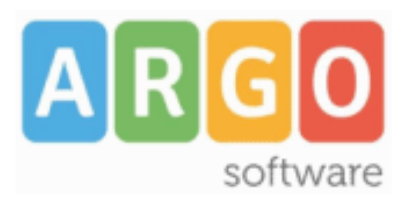

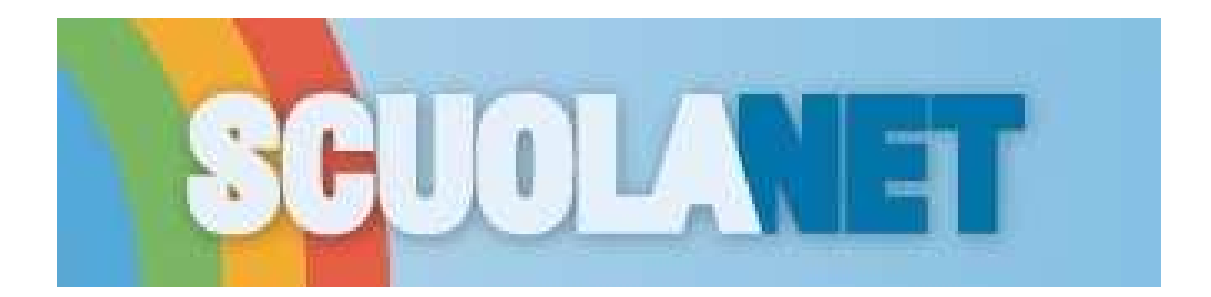

**Docente**

**Manuale d'uso**

Release 5.1.0 del 10-07-2013

# **ARGO SCUOLANET**

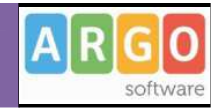

# Sommario

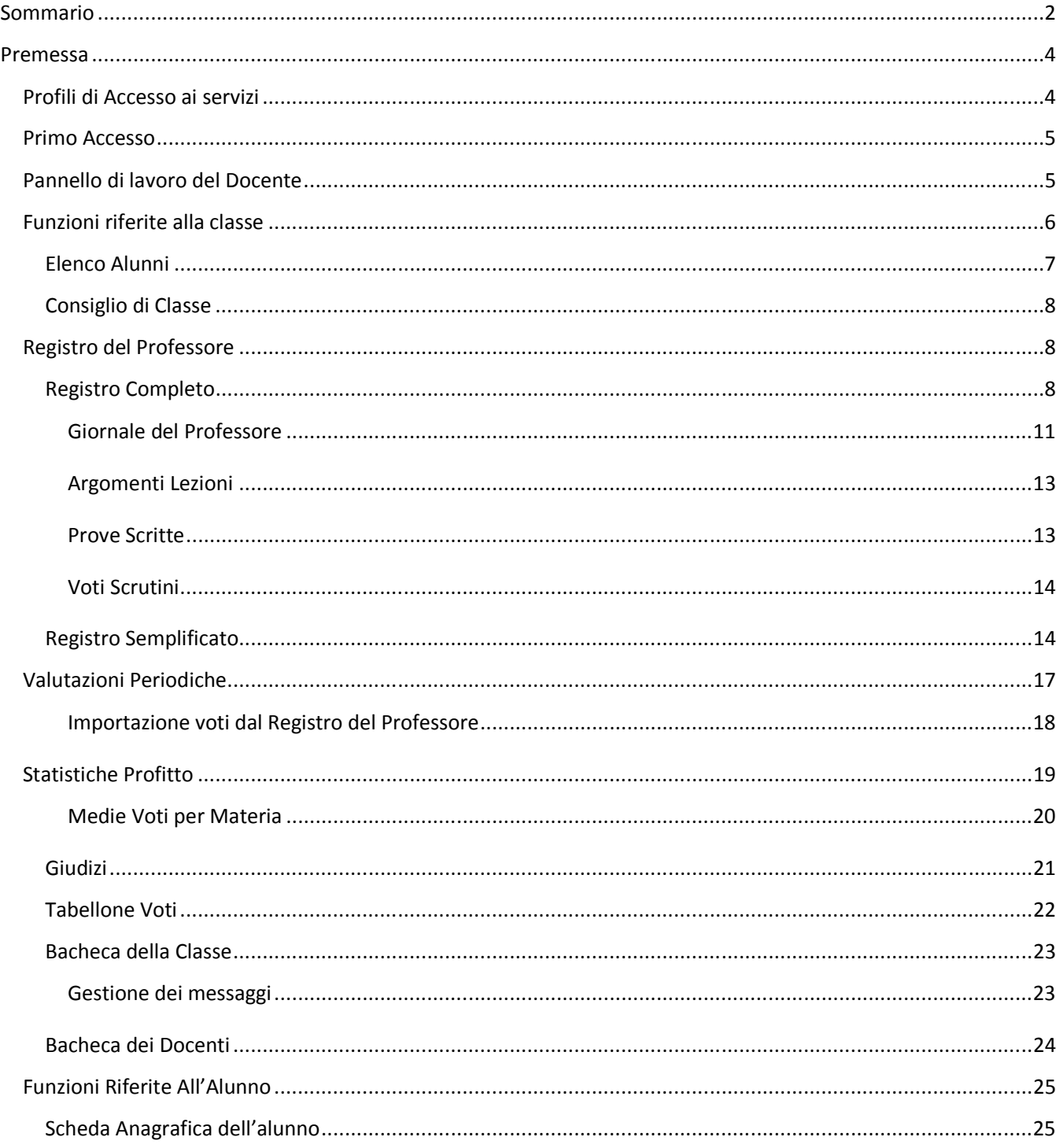

Pagina 2 di 38

### **MANUALE UTENTE**

# **ARGO SCUOLANET**

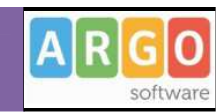

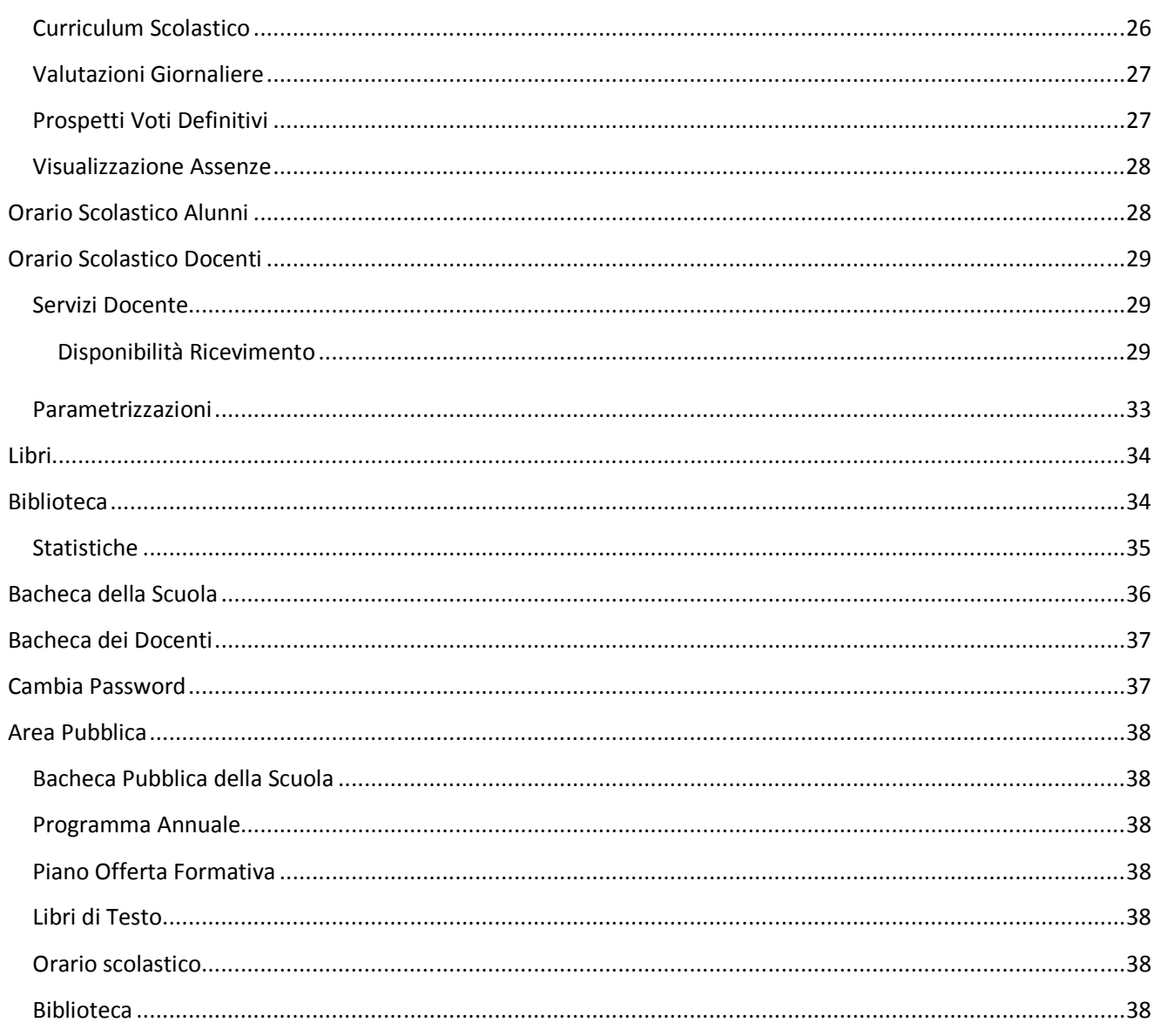

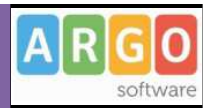

# **Premessa**

Con **ARGO-Scuolanet** , l'esclusivo e rivoluzionario software di ARGO, è possibile interagire in tempo reale con tutti i dati che la scuola vuole rendere disponibili al dirigente scolastico, alla segreteria, ai docenti e alle famiglie attraverso un qualsiasi accesso a internet.

**ARGO-Scuolanet** attinge i dati in tempo reale dal sistema informativo già esistente nella scuola collegandosi direttamente agli archivi ARGO o SISSI, tramite l'innovativo sistema di connessione denominato **Argo-Connect**.

**Con ARGO-Scuolanet** la scuola non deve ricaricare o trasferire i dati su nuovi archivi e non deve creare files diversi da quelli esistenti, deve semplicemente collegare a internet il P.C. dove risiedono i normali archivi, utilizzati quotidianamente dal proprio sistema informativo.

Con **ARGO-Scuolanet**, nessuna complicazione, nessun costoso servizio di internet-provider, nessun hardware specifico, nessun lavoro suppletivo del personale di segreteria… Per aprire le porte di ogni scuola sono sufficienti un comune PC, la connessione ad internet e il software ARGO-Scuolanet.

La sicurezza e la privacy, nonché le diverse tipologie di dati consultabili in funzione delle prerogative di accesso (Dirigente, Docente, Famiglia etc.), sono controllati da Scuolanet mediante chiavi d'accesso individuali, generate da una apposita procedura interna e comunicabili ai destinatari a mezzo posta elettronica o cartacea.

Le richieste provenienti dalle utenze sono indirizzare ai nostri server, che fanno da intermediari dei flussi dati informatici e garantiscono protezione e affidabilità funzionale.

Infine, i dati immessi e quelli ricevuti vengono cifrati durante il loro intero percorso telematico al fine di impedirne qualsiasi manipolazione.

### **Profili di Accesso ai servizi**

Esistono vari profili di accesso ai servizi che Argo Scuolanet gestisce e sono i seguenti.:

- **Preside**
- **Amministratore**
- **Alunno**
- **Docente**
- **Collaboratore**

Il profilo **Docente** offre ai professori una ampia gamma di servizi correlati alla gestione delle attività didattiche nelle classi e per le materie di loro pertinenza.

Pagina 4 di 38

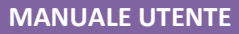

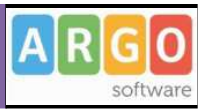

# **Profilo Docente**

### **Primo Accesso**

L'amministratore di Scuolanet, che si occupa di creare le utenze, genera una password di primo accesso e la consegna al docente.

Al primo accesso il programma avvia una funzione di personalizzazione, obbligatoria, delle credenziali temporanee di accesso. E' possibile definire qualsiasi identificativo/password, rispettando però le seguenti condizioni:

*Identificativo*: non si può specificare un identificativo già scelto in precedenza da un altro utente nella scuola; il programma in questo caso darà un avviso e l'utente dovrà sceglierne un altro.

*Password*: deve avere una dimensione minima di **8** caratteri e può contenere numeri o lettere (si suggerisce di non utilizzare caratteri speciali)

Una volta salvati i dati, si riaccederà al sistema con le nuove credenziali e completare l'autenticazione immettendo il proprio codice fiscale (richiesto solo la prima volta).

# **Pannello di lavoro del Docente**

All'avvio viene visualizzata la seguente schermata:

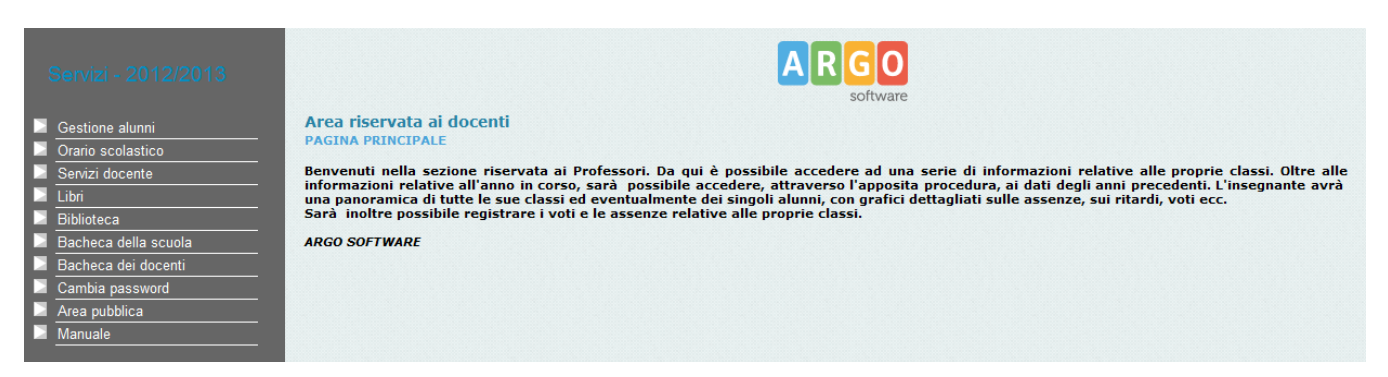

Cliccando sul servizio Gestione Alunni si visualizza una struttura ad albero il cui nodo principale è rappresentato dalla scuola utente mentre i livelli sottostanti sono costituiti dalle singole classi e dall'elenco degli alunni ad esse appartenenti.

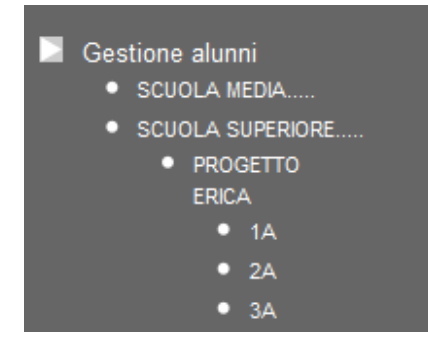

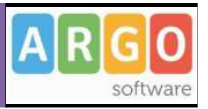

Attraverso un menu a tendina è possibile cambiare anno scolastico e visualizzare i dati degli anni precedenti qualora presenti nel sistema informativo della scuola.

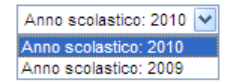

## **Funzioni riferite alla classe**

Dopo avere cliccato su una classe si visualizzano i servizi disponibili ai quali si accede cliccando sulla singola descrizione.

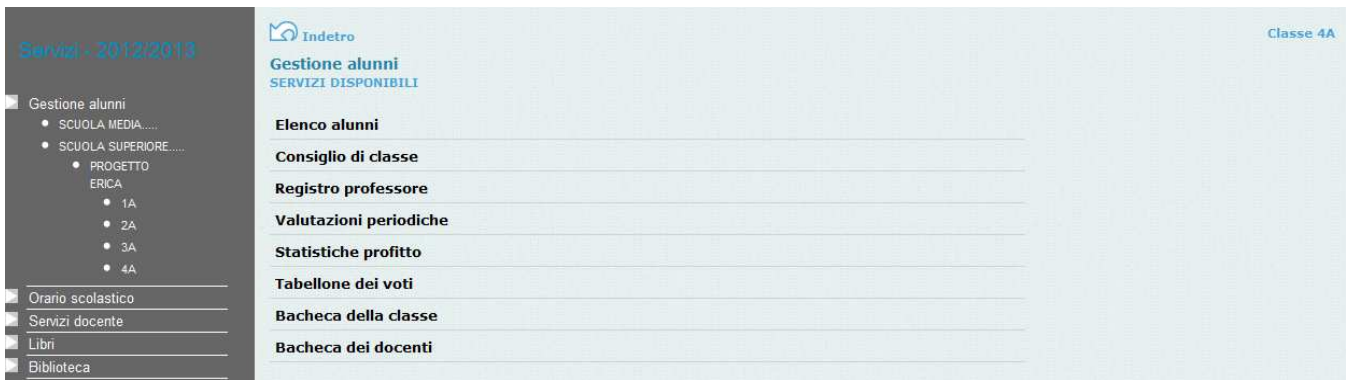

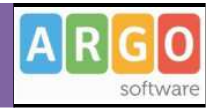

### **Elenco Alunni**

Cliccando sulla descrizione **il programma proportà uno schema contenente l'elenco degli alunni** espressi per nome e cognome, indirizzo, data di nascita, numero di telefono e indirizzo di posta elettronica.

Da questa schermata è possibile inviare un'e-mail collettiva a tutta la classe, oppure soltanto agli alunni selezionati spuntando la casellina situata accanto al singolo elemento. Per inviare l'e-mail premere quindi sul tasto M INVIA E-MAIL COLLETTIVA presente in basso.

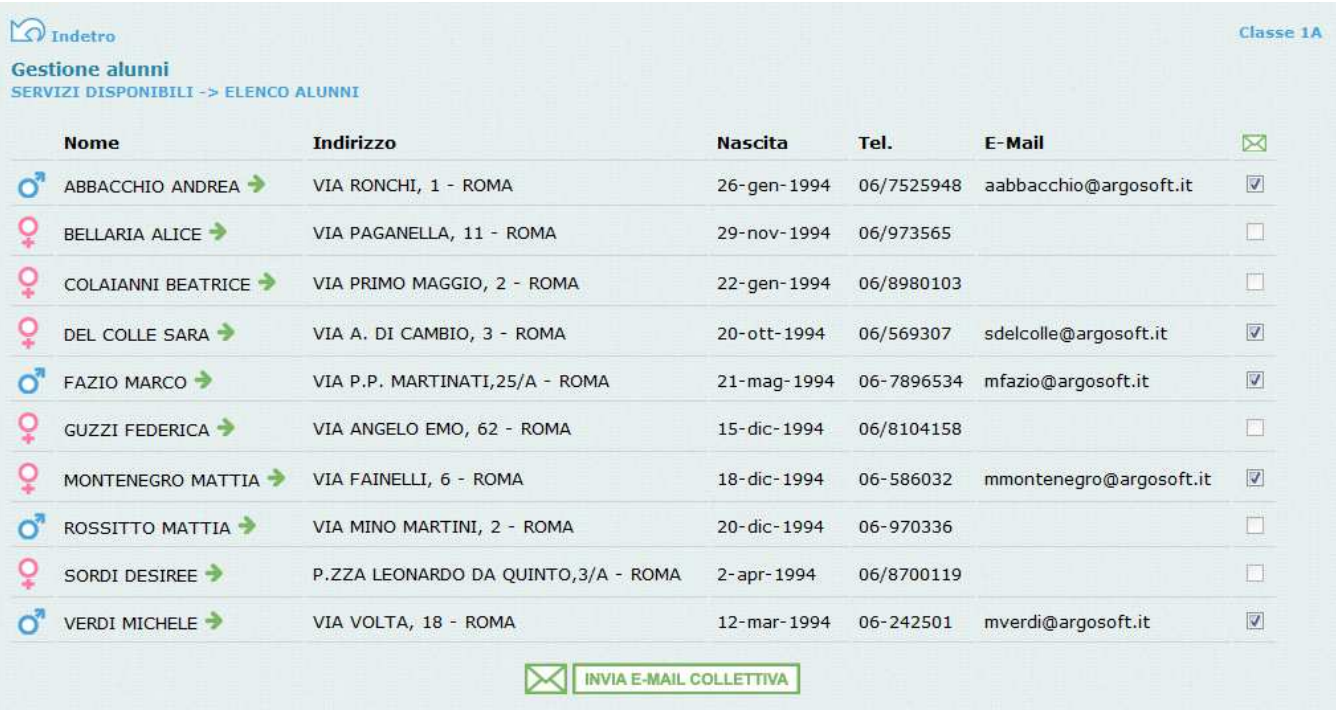

Cliccando invece sul singolo alunno, il programma propone una schermata contenente i servizi ad esso riferiti e che vedremo in seguito, nella sezione relativa a *Funzioni Riferite all'Alunno*.

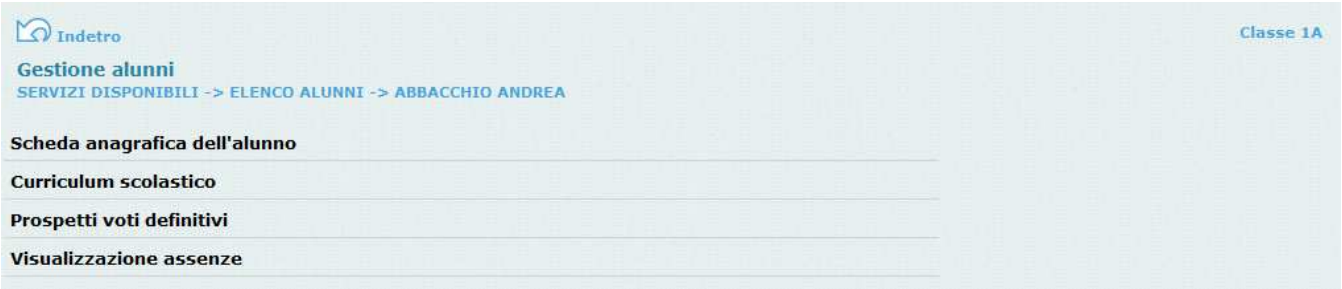

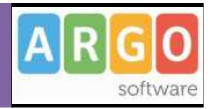

## **Consiglio di Classe**

Questa funzione consente di visualizzare il gruppo che compone il Consiglio di Classe relativo alla classe selezionata.

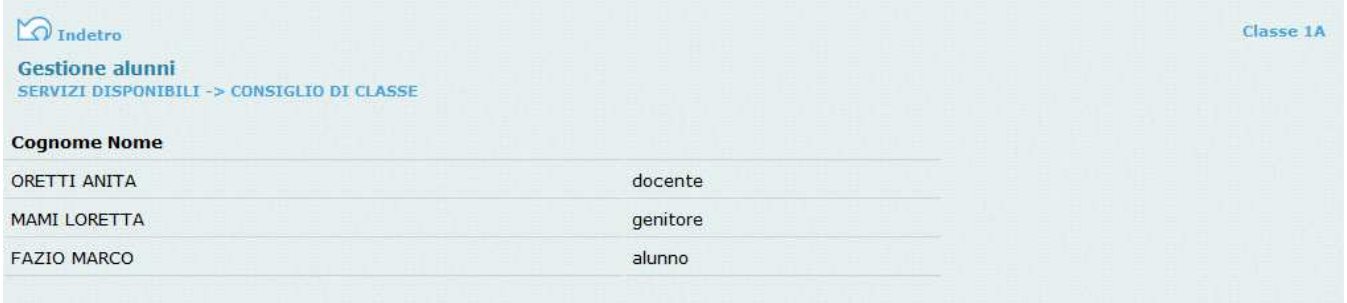

### **Registro del Professore**

Nel programma si ha la possibilità di gestire il *Registro completo del professore* o, del *Registro Semplificato* che prevede solo l'inserimento delle *valutazioni giornaliere*.

La scelta va fatta dal docente, tramite la funzione *Servizi Docente- Parametrizzazione*, appresso specificata.

### **Registro Completo**

Il registro del professore completo prevede importanti elaborazioni statistiche, la gestione degli Argomenti delle lezioni, e la possibilità di determinare, a fine scrutinio, il voto da proporre in sede di consiglio di classe.

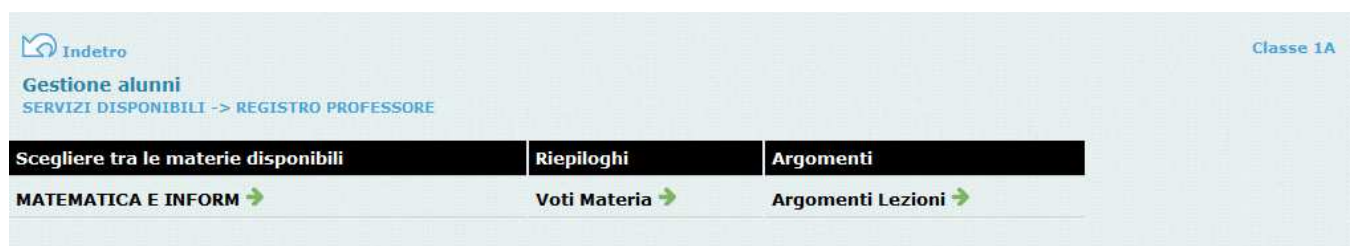

Se si clicca su Voti materia si ottiene una schermata contenente un riepilogo dei voti riportati per quella materia.

La finestra operativa del registro elettronico è suddivisa in quattro menu (tab-pages):

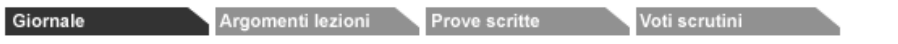

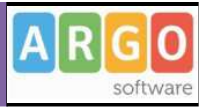

La parte superiore mette a disposizione un calendario (<sup>12</sup> <sup>Calendario</sup>)che consente di spostarsi rapidamente al giorno interessato.

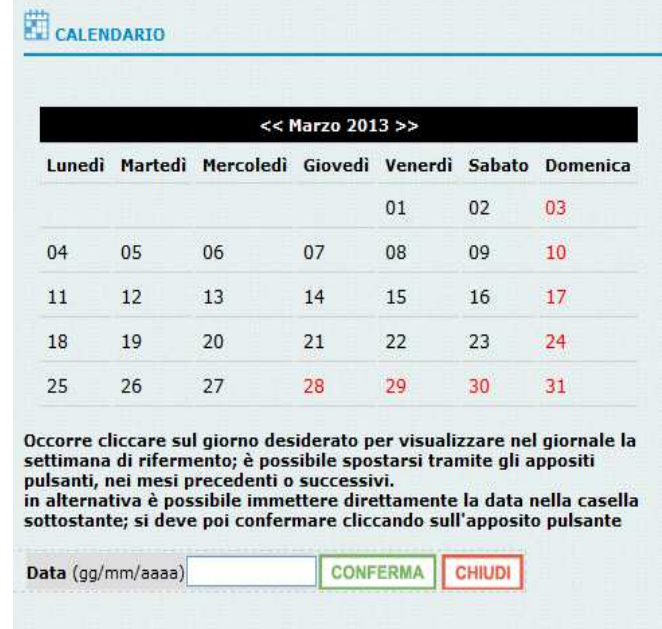

Il docente può inoltre personalizzare i propri voti. Cliccando sul tasto Legenda (<sup>OLegenda</sup>)

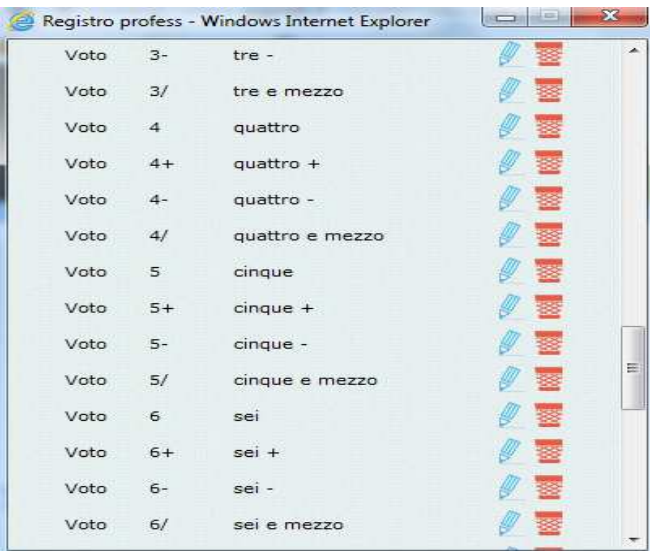

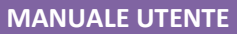

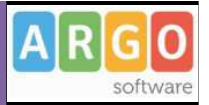

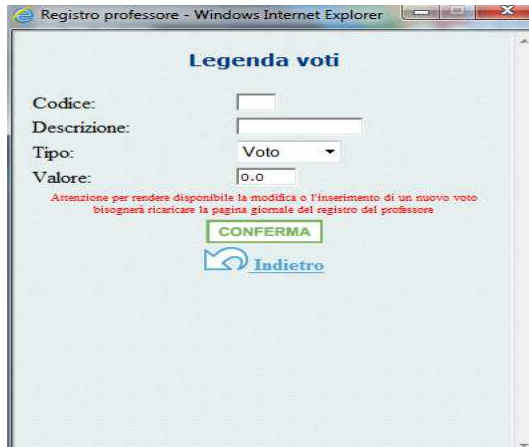

La finestra offre un gruppo di voti di *base* ampliabile dal docente cliccando su *Inserisci Voto.*

Il campo Valore è fondamentale, in quanto da al programma un riferimento numerico indispensabile per l'eventuale trasferimento dalle valutazioni, nel periodo delle PROPOSTE DI VOTO.

Infine sempre in alto a destra è possibile cliccare su **CBIocco Voti** che consente il blocco delle valutazioni immesse ad una certa data. Una volta immesso un blocco, solo il preside avrà facoltà di sbloccarlo.

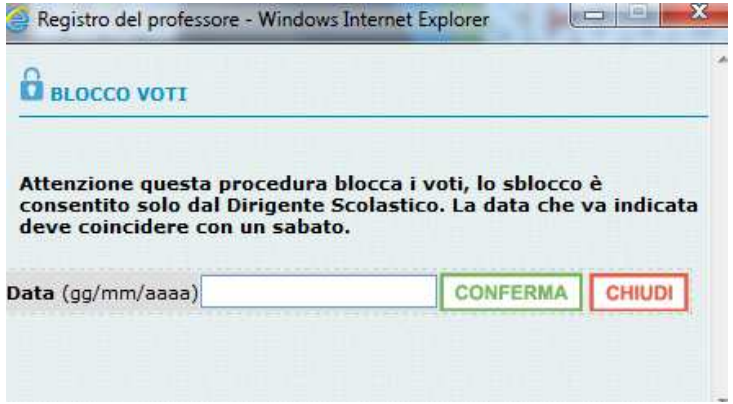

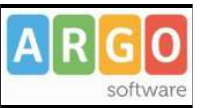

### **Giornale del Professore**

La finestra di lavoro predefinita è quella del *Giornale del Professore*

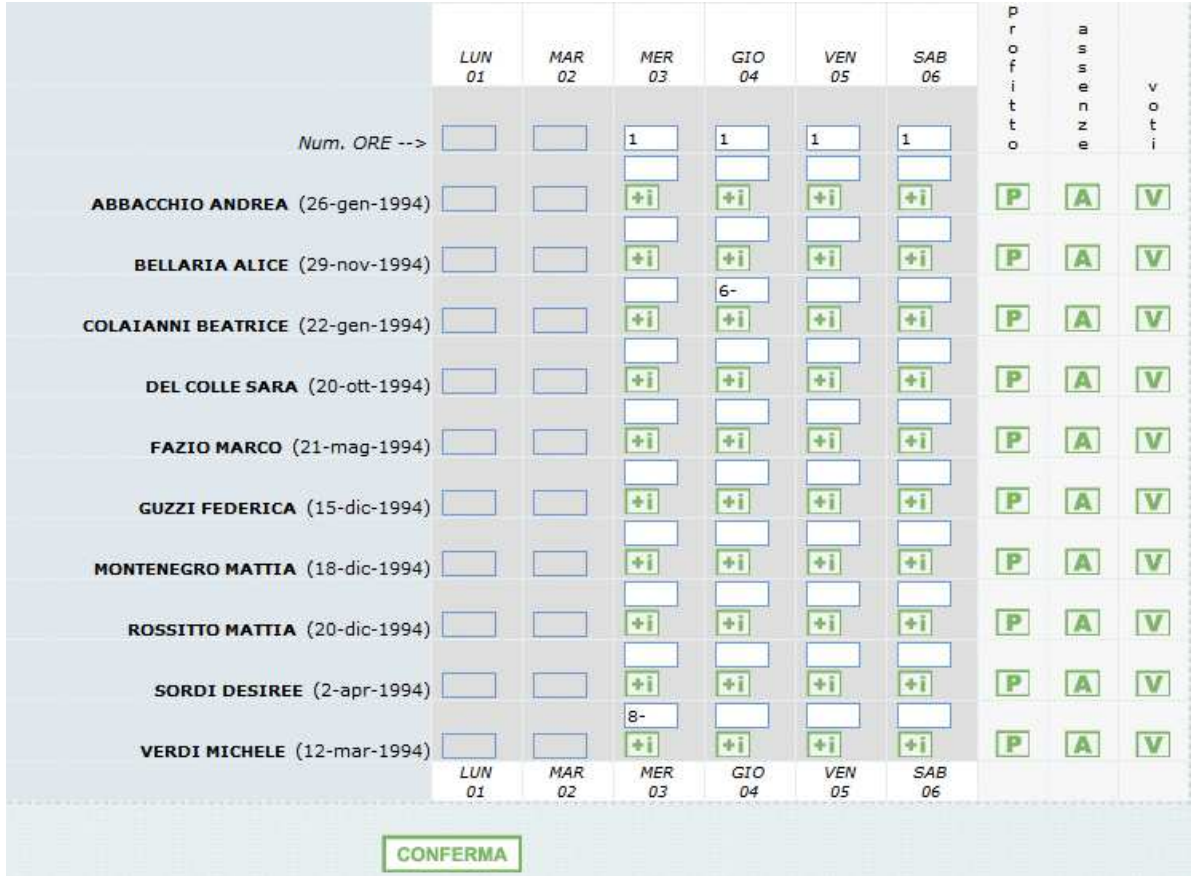

Nella riga *Num. ORE, in alto, vanno* inserite le ore di lezione. Vanno specificate e **confermate** (pulsante in basso) *prima* di procedere con l'inserimento dei dati nel giornale.

Voti e assenze si possono caricare in due modi:

- **Caricamento Diretto**: Nelle caselline situate nel rigo d'ogni singolo alunno si possono inserire direttamente i voti, in caso di più voti per più ore, i voti si possono caricare separati da virgola, es.: 8,5 per dire che in prima ora ha preso 8 e nella seconda ora 5.
- **Caricamento Assistito**: Cliccando sul pulsante si accede al caricamento assistito; oltre che all'inserimento di valutazioni e assenze si possono aggiungere anche eventuali annotazioni.

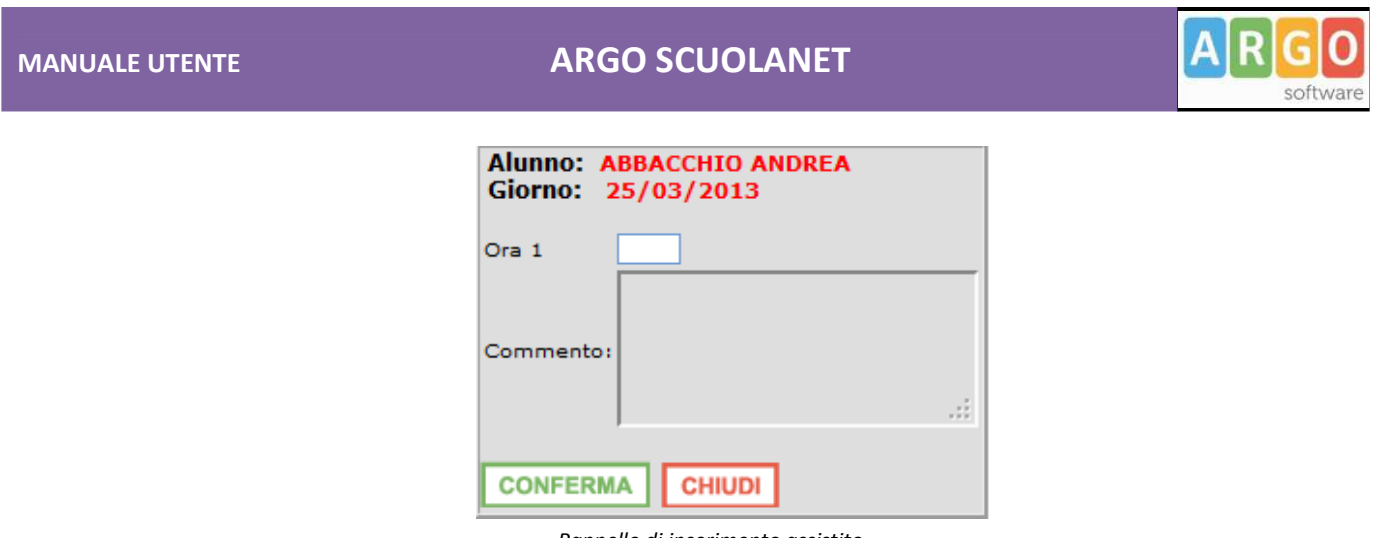

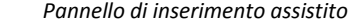

Cliccando su questo pulsante **CONFERMA** una volta inseriti i voti nel giornale, il programma concretizzerà i dati direttamente nel database della scuola.

I simboli grafici **P A V** consentono di accedere rispettivamente alla consultazione di grafici statistici relativi al profitto alle assenze e ai voti.

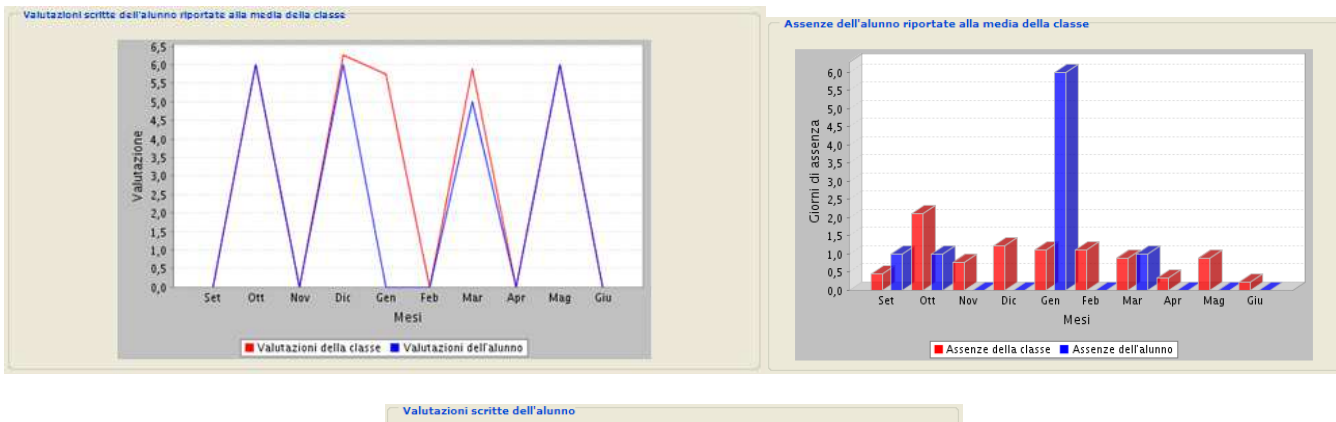

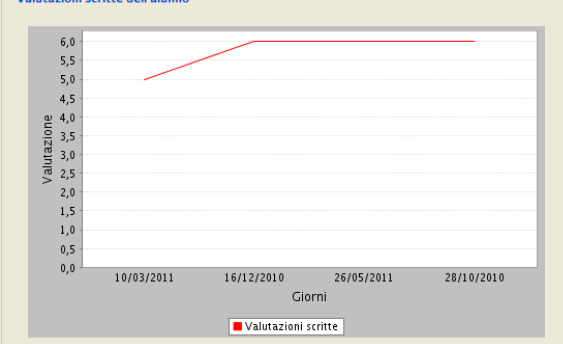

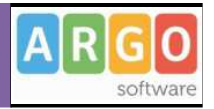

## **Argomenti Lezioni**

E' la pagina in cui il docente nel suo registro, descrive gli argomenti che ha affrontato durante le lezioni, nei vari giorni.

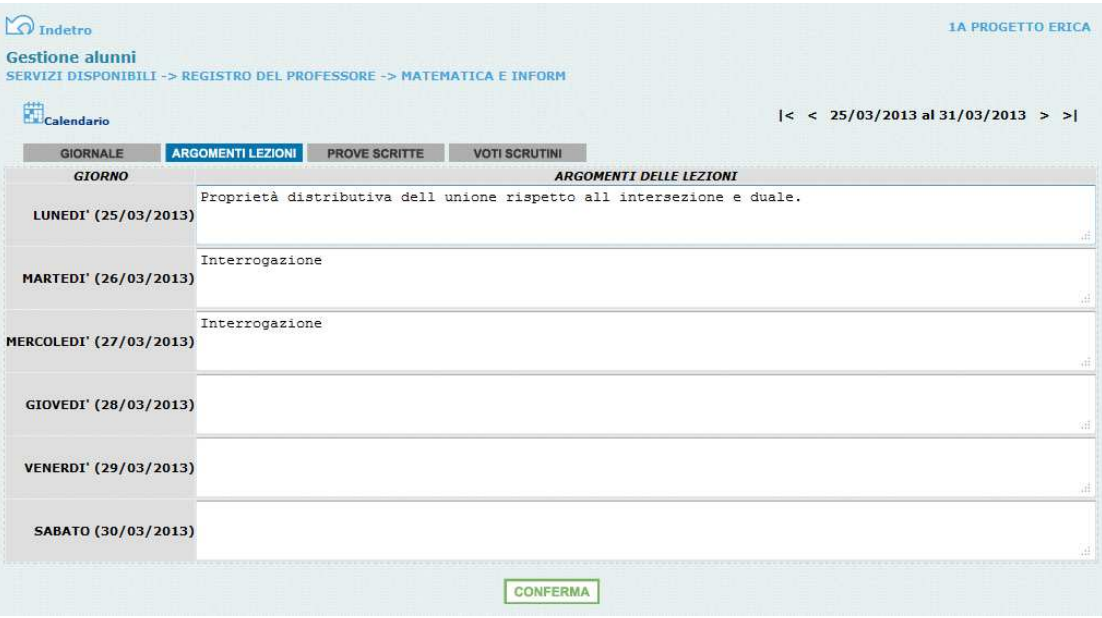

### **Prove Scritte**

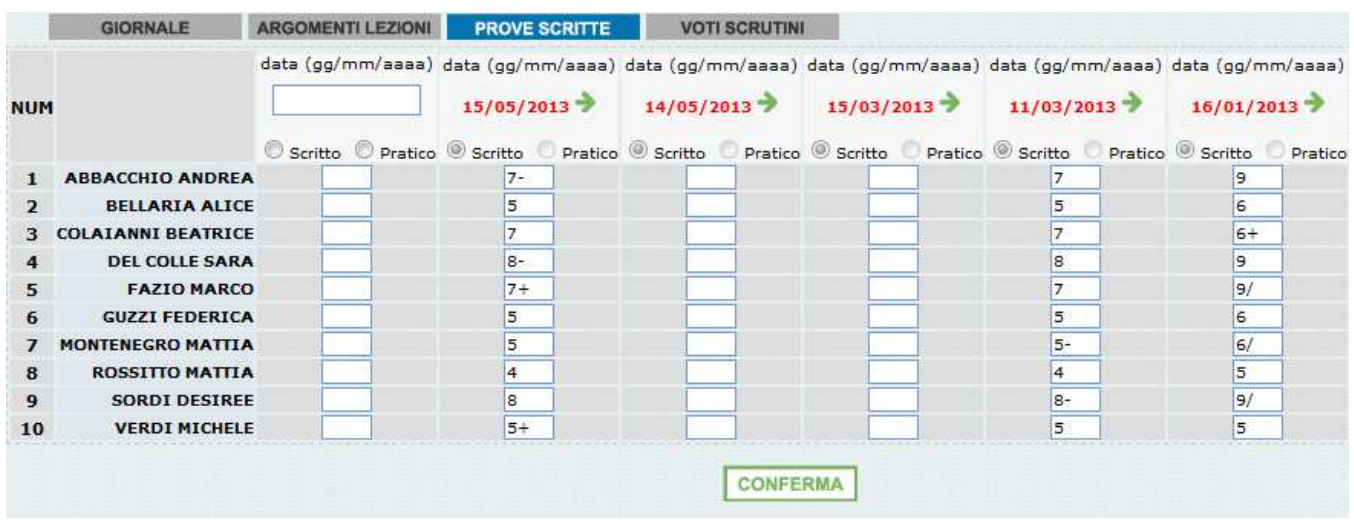

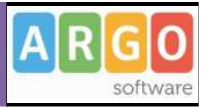

E' la finestra in cui il docente dettaglia le valutazioni dei compiti in classe, suddivisi tra scritto e pratico. Si possono aggiungere "n" colonne di valutazione, per data. Per caricare nuove valutazioni basta immettere la nuova data nel riquadro disponibile in alto, i voti, ed infine cliccare su *Conferma*.

Una volta salvato, per cambiare eventualmente data e tipo di prova si deve agire attraverso il pulsante  $\bullet$ 

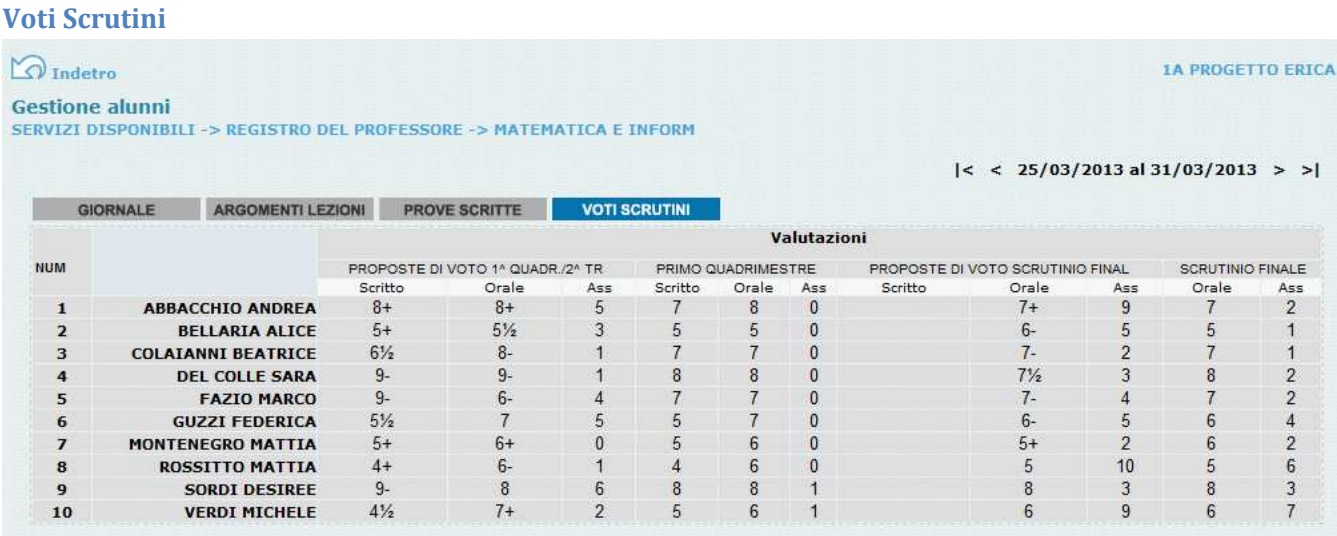

In questa finestra è possibile visionare le valutazioni periodiche già immesse e disponibile per questa classe. Il docente potrà usare queste informazioni per avere un quadro più completo degli andamenti della classe nelle sue materie.

### **Registro Semplificato**

Consente una gestione immediata del registro, prevedendo l'immissione diretta delle valutazioni, per alunno, con l'indicazione del giorno.

N.B.:In questa modalità, nel menu dei servizi della classe non comparirà la scritta Registro del Professore ma *Valutazioni Giornaliere*

Si accede all'elenco delle materie che il professore insegna nella classe, occorre cliccare sul nome della materia.

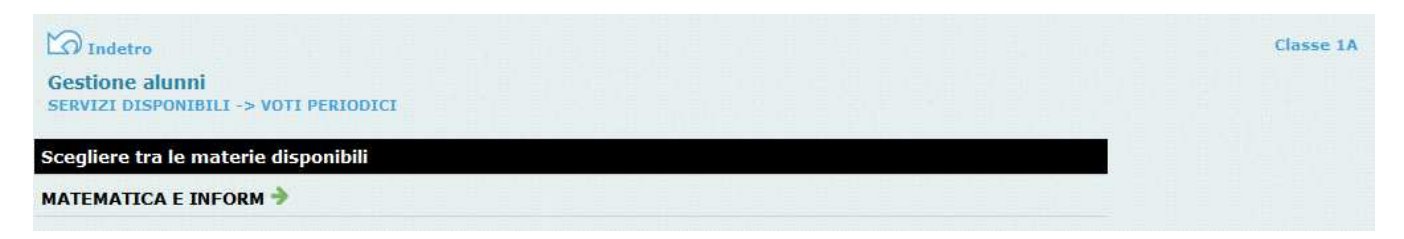

![](_page_14_Picture_2.jpeg)

Classe 1A - Valutazioni giornaliere<br>(MATEMATICA E INFORM)

(la presenza dei soli nomi degli alunni nella tabella sottostante indica che non ci sono voti per la materia selezionata)

In caso di inserimento dello stesso tipo di valutazione per più alunni è possibile utilizzare l'apposita area cliccando sul pulsante **inserimento enlleaficialità destra.**<br>Attenzione si sta utilizzando la gestione del Regis

![](_page_14_Picture_44.jpeg)

E' possibile cliccare su "NUOVA VALUTAZIONE" in corrispondenza di un alunno, per immettere una valutazione all'alunno interessato.

![](_page_14_Picture_45.jpeg)

### Cliccando su registra voto il programma applica l'inserimento nel registro.

![](_page_14_Picture_46.jpeg)

![](_page_15_Picture_1.jpeg)

Cliccando su "*inserimento valutazione collettiva"* si può altresì immettere una valutazione riferita a tutti gli alunni della classe in maniera rapida (ad es. per il compito in classe)

![](_page_15_Picture_39.jpeg)

### *N.B.:*

*I voti inseriti nel registro semplificato, non potranno essere trasferiti nelle proposte di voto, al termine dello scrutinio, e inoltre non si potranno produrre i prospetti statistici.*

**Consigliamo quindi l'utilizzo del** *Registro del Professore Completo.*

![](_page_16_Picture_2.jpeg)

## **Valutazioni Periodiche**

Se previsto nella modalità del Preside, Il docente ha accesso al caricamento voti periodici.

Dopo aver selezionato la materia si accede alla lista dei periodi disponibili

![](_page_16_Picture_6.jpeg)

![](_page_16_Picture_7.jpeg)

Questi pulsati consentono di visualizzare o nascondere nel pannello di visualizzazione, i periodi selezionati.

Il pulsante *"Legenda"* consente di consultare la legenda voti ufficiale della scuola a cui fare riferimento per il caricamento delle valutazioni.

Il riquadro centrale della finestra offre la possibilità di caricare i voti (Scritto | Orale | Pratico | Grafico | Altro) e un eventuale Giudizio Sintetico.

![](_page_17_Picture_1.jpeg)

![](_page_17_Picture_87.jpeg)

Espandi Questo tasto, disposto in alto a destra della finestra, serve per facilitare la funzionalità di visualizzazione e inserimento in quanto consente di visualizzare solo il tabellone voti eliminando le parti riguardanti la navigazione.

Altre funzioni utili per migliorare l'inserimento dei voti, presenti in tutti i browser più comuni, sono i tasti:

- CTRL**+** / CTRL**-** per aumentare e ridurre lo zoom della finestra di visualizzazione
- F11 per eliminare temp. alcuni elementi ingombranti per la navigazione del browser.

In qualunque momento si potrà ritornare alla visualizzazione classica premendo il pulsante Ripristina e/o tornare alla visualizzazione standard del browser premendo nuovamente il tasto F11.

### **Importazione voti dal Registro del Professore**

Importa voti dal registro<br>Cliccando sul pulsante <sup>del professore</sup> presente in alto (solo nei periodi PROPOSTE DI VOTO), si accede alla funzione di prelievo delle valutazioni immesse nel registro del professore Completo.

Il programma propone una finestra di immissione in cui si dovrà immettere il periodo da considerare. Alla conferma, il programma opera una media automatica delle valutazioni basata sul tipo di voto, Orale, Scritto, Pratico etc. e sul valore delle valutazioni immesse. In base a questi valori medi, il programma propone il voto che nella legenda voti ufficiale della scuola che più si avvicina a quel numero.

Es. se il professore ha immesso come compiti 5, 6, 7, 8 la media è 6.5, il programma proporrà il primo voto della tabella voti (programma Alunni) più vicino alla media individuata.

![](_page_18_Picture_2.jpeg)

Consigliamo ai docenti di controllare e verificare sempre con la massima attenzione, l'attendibilità di queste proposte e di operare le opportune correzioni.

Il docente Coordinatore della classe ha invece l'accesso al tabellone voti completo; può inserire, naturalmente, i voti per tutte le materie, come il Preside.

### **Statistiche Profitto**

Il programma consente di visualizzare alcune statistiche sul profitto: Assenze Per mese e Per Giorno; Media e Voti per Materia.

### **Assenze per mese / per giorno**:

E' il grafico che rappresenta l'andamento della assenze giornaliere nei vari mesi dell'anno e nei giorni della settimana, per la classe, suddiviso per Assenze, Uscite e Ritardi.

![](_page_18_Picture_53.jpeg)

![](_page_18_Picture_54.jpeg)

Pagina 19 di 38

![](_page_19_Picture_2.jpeg)

### **Medie Voti per Materia**

Questa statistica visualizza le medie voti per materia, solo per i Periodi immessi dal preside come "Visualizzabili ai genitori"

![](_page_19_Picture_26.jpeg)

![](_page_20_Picture_2.jpeg)

### **Giudizi**

Per gli Istituti Professionali e per le classi di qualifica, se nel programma Alunni è stato associato un quadro alla materia del docente, è possibile caricare il giudizio, per disciplina, di ammissione all'esame di Qualifica Nuovo Ordinamento.

Il caricamento è possibile secondo due modalità:

- 1. utilizzando le tassonomie prestabilite nel programma alunni (indicatori e frasi), che consentono una costruzione graduale del giudizio
- 2. inserendo direttamente il giudizio come testo

![](_page_20_Picture_53.jpeg)

Il docente Coordinatore della classe ha la facoltà di inserire i giudizi per tutte le materie.

![](_page_21_Picture_2.jpeg)

### **Tabellone Voti**

Cliccando su *Tabellone dei voti* si accede alla visualizzazione dei voti relativi al periodo selezionato.

Ricordiamo che per editare i voti dei periodi si deve accedere alla procedura *Valutazioni Periodiche* prima descritta.

![](_page_21_Picture_31.jpeg)

![](_page_22_Picture_2.jpeg)

### **Bacheca della Classe**

Questo servizio di "bacheca virtuale" oltre a costituire un valido supporto per la comunicazione del Dirigente con Docenti ed Alunni, contribuisce al tempo stesso a rendere più efficiente l'attività della scuola.

Nella Bacheca della classe il Dirigente scolastico potrà leggere tutti i messaggi ed immettere o modificare i propri.

La finestra contiene la descrizione dell'area di pertinenza, esempio, *Area Generale*, con il numero di messaggi e la data dell'ultimo messaggio inserito.

![](_page_22_Picture_70.jpeg)

 Tramite questo pulsante si potranno creare nuove aree per i documenti della bacheca di classe.

 Queste icone servono rispettivamente per modificare ed eliminare l'area; la modifica e la cancellazione sono concesse solo a chi ha creato l'area. Naturalmente non sarà possibile cancellare un'area che contiene messaggi.

### **Gestione dei messaggi**

Dopo avere selezionato l'area si potrà accedere alla consultazione dei messaggi relativi alla classe e contraddistinti da Area, Descrizione e Data d'inserimento. Per leggere il messaggio cliccare sull'Area. Per inserirne uno nuovo basta cliccare sull'opzione Nuovo messaggio.

![](_page_22_Picture_71.jpeg)

![](_page_23_Picture_2.jpeg)

Si aprirà una finestra di editazione:

Oltre all'oggetto e al corpo del messaggio, sarà possibile immettere una URL per consentire di scaricare o visualizzare un documento pubblicato su internet (o nell'intranet scolastica) e pubblicare direttamente un file cliccando sul pulsante sfoglia.

Consigliamo vivamente di pubblicare esclusivamente file in formato PDF.

![](_page_23_Picture_46.jpeg)

## **Bacheca dei Docenti**

Questa bacheca è rivolta ai docenti della classe selezionata. Cliccando sul servizio Bacheca dei Docenti sarà possibile usufruire delle stesse funzionalità della *bacheca di classe.*

![](_page_23_Picture_47.jpeg)

Pagina 24 di 38

![](_page_24_Picture_2.jpeg)

## **Funzioni Riferite All'Alunno**

Se si seleziona un alunno, il programma consentirà di accedere ai servizi riportati nel seguente schema:

![](_page_24_Picture_37.jpeg)

# **Scheda Anagrafica dell'alunno**

Cliccando su *"Scheda anagrafica dell'alunno"* si accede alla consultazione di tutti i dati anagrafici dell'alunno; è possibile inoltre visualizzare anche la foto dell'alunno qualora questa sia stata precedentemente caricata.

![](_page_24_Picture_38.jpeg)

![](_page_25_Picture_2.jpeg)

### **Curriculum Scolastico**

Cliccando sul servizio Curriculum scolastico il programma propone la finestra contenente una tabella con l'anno, la classe frequentata, la media, l'esito, il credito e l'eventuale situazione riferita al recupero del debito scolastico (solo per gli istituti superiori, se il preside ne ha disposto la visualizzazione)

![](_page_25_Picture_37.jpeg)

Inoltre selezionando l'anno si accede ad un curriculum più dettagliato che riporta informazioni su anno, classe, sede, corso, data d'iscrizione, media, debito, credito formativo

![](_page_25_Picture_38.jpeg)

![](_page_26_Picture_2.jpeg)

### **Valutazioni Giornaliere**

Con questo servizio è possibile consultare le valutazioni scritte e orali inserite dall'insegnante, anche filtrandole da data a data.

![](_page_26_Picture_35.jpeg)

## **Prospetti Voti Definitivi**

Con questo servizio il docente coordinatore può consultare i voti (definitivi) per periodo/sessione.

![](_page_26_Picture_36.jpeg)

![](_page_27_Picture_2.jpeg)

### **Visualizzazione Assenze**

Accedendo a questa funzione si potranno visualizzare le assenze relative all'anno selezionato comprensive di uscite e ritardi.

![](_page_27_Picture_65.jpeg)

Inoltre cliccando sui pulsanti **SUB ADISTICHE PER MESE** STATISTICHE PER GIORNO si possono consultare dei grafici statistici

con le assenze per mese e per giorni della settimana.

Ci siamo fin qui soffermati sulla Gestione Alunni. Torniamo al menù principale per vedere quali sono le altre funzioni disponibili.

### **Orario Scolastico Alunni**

Scegliendo il servizio *Orario scolastico (Alunni)* si accederà alla sezione riservata alla visualizzazione dell'orario scolastico Alunni. Per la consultazione è necessario scegliere la classe di proprio interesse selezionandola tra quelle visualizzate nella seguente schermata e cliccando sul simbolo grafico

Fatta la scelta, la situazione a video sarà la seguente:

![](_page_27_Picture_66.jpeg)

![](_page_28_Picture_2.jpeg)

### **Orario Scolastico Docenti**

Scegliendo il servizio *Orario scolastico (Docenti)* e scegliendo dalla lista visualizzata un nominativo si accederà alla schermata contenente il prospetto con l'orario scolastico del docente selezionato.

### **Servizi Docente**

### **Disponibilità Ricevimento**

Questa funzione, consente al docente gestire il ricevimento dei genitori attraverso una gestione automatica dello prenotazioni.

Il docente mette a disposizione alcuni giorni in un certo periodo per il ricevimento dei genitori; il genitore vede la disponibilità e richiede la prenotazione. Il docente potrà consultare le prenotazioni, limitarle a un numero massimo giornaliero, inviare comunicazioni ai genitori, ed eventualmente revocarle in qualunque momento.

![](_page_28_Picture_9.jpeg)

Cliccando in basso nelle schermata (N.B. Se ci sono già molte righe di prenotazione è necessario scorrere in basso con la barra di scorrimento verticale), e il programma consente di prenotare il ricevimento con un docente.

![](_page_28_Picture_71.jpeg)

![](_page_29_Picture_1.jpeg)

 $\mathbf{r}$ 

I dati della schermata sono autodescrittivi; quelli in neretto sono obbligatori, ovvero: Tipo Ricevimento, Data ricevimento/Giorno di Ricevimento Settimanale per il "Periodo Dal/Al", Ore a disposizione, Numero Max Prenotazioni nell'arco temporale previsto per la giornata.

Anche se non obbligatorio, é consigliato impostare sempre il campo e-mail.

L'ultimo campo "Attivo", consente di attivare subito la prenotazione oppure di attivarla in un secondo momento.

Cliccando su SALVA si creano le istanze di prenotazione, e appare la schermata riassuntiva che ci propone le ultime 30 righe attive

![](_page_29_Picture_70.jpeg)

Sono possibili tre tipi di operazione fondamentali:

 Questa funzione consente di eliminare la disponibilità al ricevimento selezionata, si attiva solo in caso non ci siano prenotazioni di genitori ancora attive.

Questa funzione consente la modifica delle disponibilità, ovvero la rettifica di alcune informazioni quali l'orario di disponibilità, o l'aggiunta di altri dati come e-mail, luogo, note etc.

Premendo su SALVA si confermano le modifiche.

Questa funzione consente la visualizzazione dello stato di avanzamento delle prenotazioni.

![](_page_30_Picture_31.jpeg)

E' possibile in questo contesto visualizzare alcuni dati salienti sulle prenotazioni attive per quel giorno.

- E' possibile spedire delle e-mail collettive selezionando i genitori interessati alla comunicazione  $\overline{M}$ cliccando su "INVIA E-MAIL COLLETTIVA"
- E' possibile Annullare la prenotazione a un genitore cliccando su  $\mathbf{X}$

![](_page_30_Picture_32.jpeg)

![](_page_31_Picture_2.jpeg)

In questo caso appare una schermata di conferma al salvataggio;

Nel menu tendina si potrà scegliere la modalità di comunicazione dell'annullamento: E-mail (predefinito), Telefono, Sms, Altro.

In caso di scelta Email, il sistema provvede in automatico a mandare una comunicazione al genitore (se il genitore ha immesso una e-mail valida), mentre negli altri casi il docente dovrà occuparsi personalmente di comunicare l'annullamento ai genitori.

Cliccando su SALVA, sarà inviata una comunicazione al genitore dell'annullamento e si torna alla finestra precedente.

Le righe evidenziate in azzurro sono riferite a prenotazioni annullate (dal docente o dal genitore).

![](_page_31_Picture_47.jpeg)

![](_page_32_Picture_2.jpeg)

### **Parametrizzazioni**

Si tratta di una serie di funzioni che permettono l'accesso ai propri dati (anagrafici, servizio, assenze); inoltre, tramite la funzione di parametrizzazione, il docente può optare per il registro semplificato oppure per quello completo (scelta consigliata) e se si vuole mostrare il registro ai genitori oppure no.

![](_page_32_Picture_35.jpeg)

Importante: se si opta per la gestione del Registro Semplificato, si sceglie una modalità libera di inserimento delle valutazioni giornaliere. In tal caso i voti inseriti non<br>essere trasferiti nelle proposte di voto, al te

**REGISTRA MODIFICHE** 

![](_page_33_Picture_2.jpeg)

### **Libri**

Cliccando sul servizio Libri si visualizza la pagina contenente l'elenco completo relativo alle Adozioni dei libri di testo riferite alla classe selezionata.

![](_page_33_Picture_42.jpeg)

N.B.: se la scuola non usa Argo Adozioni questa voce non sarà visibile

### **Biblioteca**

Se la scuola è in possesso di Argo Biblioteca è possibile usufruire dei servizi di ricerca dei testi oltre ad alcune statistiche interessanti.

![](_page_33_Picture_43.jpeg)

Pagina 34 di 38

![](_page_34_Picture_2.jpeg)

Cliccando su *Avvia la ricerca* il programma presenta la lista completa dei testi che corrispondono a quanto immesso nei riquadri di filtro. E' inoltre possibile 'Prenotare' il testo cliccando sulla scritta '*Prenota*' in basso su ogni testo ricercato

![](_page_34_Picture_46.jpeg)

### **Statistiche**

Materiale più richiesto de Statistiche per fascia d'età de Statistiche per professione d

Tramite questi filtri si accede ad tre prospetti analitici che danno al dirigente un orientamento veritiero sul tipo di materiale bibliografico più richiesto dalle utenze della sua scuola, sulle fasce di età che principalmente richiedono i testi, e sulle figure che nella sua scuola, principalmente fruiscono del servizio.

![](_page_35_Picture_2.jpeg)

### **Bacheca della Scuola**

E' la bacheca scolastica aperta a tutte le utenze di scuolanet in possesso di password di accesso.

Anche questa bacheca presenta una razionalizzazione nell'organizzazione dei messaggi grazie alla suddivisione in aree. Ogni messaggio è, infatti, inserito in un'area di sua pertinenza; una volta selezionata l'area si accede alla schermata contenente l'elenco dei messaggi espressi per Oggetto, Autore, Data.

Per visualizzare il messaggio cliccare sulla descrizione dell'oggetto, per inserirne uno nuovo cliccare su *Nuovo messaggio*.

![](_page_35_Picture_60.jpeg)

BE Queste icone servono rispettivamente per modificare o eliminare le aree; la modifica e la cancellazione sono concesse solo a chi ha creato l'area. Naturalmente non sarà possibile cancellare un'area che contiene messaggi.

Si veda anche il paragrafo Gestione Messaggi per informazioni più approfondite sulla creazione dei messaggi nelle bacheche di Scuolanet.

![](_page_36_Picture_2.jpeg)

### **Bacheca dei Docenti**

E' la bacheca pubblica riservata ai docenti di tutta la scuola abilitati al servizio Scuolanet.

![](_page_36_Picture_49.jpeg)

Le funzionalità di questa bacheca sono identiche a quelle della bacheca della Scuola esplicitate nei precedenti paragrafi.

## **Cambia Password**

Accedendo a questa funzione si visualizza una pagina in cui si ha la possibilità di cambiare la password e i riferimenti anagrafici del Dirigente Scolastico.

![](_page_36_Picture_50.jpeg)

Indicare negli appositi campi le informazioni richieste, quindi inviare il tutto premendo sul pulsante

**INVIA NUOVI DATI** 

![](_page_37_Picture_2.jpeg)

### **Area Pubblica**

Si tratta di un'area visibile da qualsiasi utente anche non identificato che si collega a Scuolanet.

![](_page_37_Picture_94.jpeg)

## **Bacheca Pubblica della Scuola**

E' la bacheca a cui possono attingere tutte le utenze, anche quelle

Attraverso i pulsanti Nuova Cartella e Nuovo Messaggio è possibile creare strutture e pubblicare documenti di interesse generale che riguardano la scuola.

Per la gestione dei messaggi si faccia riferimento al paragrafo Gestione dei messaggi

### **Programma Annuale**

Il docente può visualizzare in questo spazio, il programma annuale della scuola.

### **Piano Offerta Formativa**

In questo spazio è possibile visualizzare i riferimenti ai P.O.F. della scuola.

### **Libri di Testo**

Se la scuola ha usato Argo Adozioni per la gestione dei libri di testo, in questo spazio il programma consente alle utenze la visualizzazione dei libri di testo adottati nelle classi. Orario Scolastico

### **Orario scolastico**

Se la scuola ha usato Argo Darwin per la produzione dell'orario delle lezioni, Scuolanet visualizzerà l'orario in uso nelle classi

### **Biblioteca**

E' un collegamento alla gestione dei libri della biblioteca scolastica. Fare riferimento al paragrafo Biblioteca per una descrizione dettagliata delle funzionalità.

Pagina 38 di 38